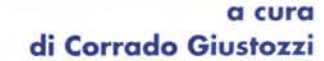

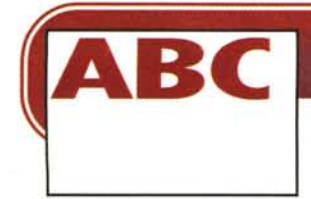

# **INTERNET PER TUTTI**

**Il mese scorso abbiamo visto cos'è Internet, come è nata e come si è evoluta. Adesso ci occuperemo invece di questioni molto più pratiche: come fare a collegarsi, ovvero come configurare opportunamente il nostro computer e i nostri programmi per poter navigare senza problemi. Questo mese vedremo la configurazione di Windows 95, di certo il sistema operativo più diffuso tra i nuovi utenti.**

**Seconda parte**

#### **( di Rino Nicotra )**

Sul numero 165 di MCmicrocomputer abbiamo raccontato un po' di storia di Internet e affrontato, tentando di non scendere in particolari troppo tecnici, alcuni argomenti che sono legati al funzionamento della "rete" e al suo utilizzo.

Premesso che appena possibile ritorneremo sugli stessi argomenti cercando di approfondirli ulteriormente, ma sempre mantenendo un linguaggio accessibile ed evitando di rivolgerci solo ai "navigatori" esperti, questa volta ci occupiamo di Windows 95 (ormai il sistema operativo che equipaggia la quasi totalità dei PC venduti) ed in particolare della installazione e configurazione dei dispositivi necessari per il collegamento ad un provider e per navigare in Internet.

Certo non è la prima volta che tale argomento viene trattato, chissà quante altre volte ne avrete letto o sentito parlare. E' nostra convinzione, però, che non è mai abbastanza. Questo perché ogni giorno tanti nuovi utenti iniziano la loro avventura sulla "rete" e perché anche chi "naviga" già da un po' si trova, spesso, nelle condizioni di dover ripetere la configurazione del proprio sistema

operativo e non sempre tutto riesce al primo tentativo.

La prima operazione da eseguire sarà quella di "aggiungere" al sistema operativo il programma di connessione "Accesso remoto" e i protocolli di rete "TCP/IP". Entrambi fanno parte integrante di Windows 95 ma se il sistema operativo è stato installato in modalità "tipica" (la più utilizzata) essi potrebbero non essere ancora presenti.

Attenzione: i dati negli esempi che leggerete qui di seguito e nelle figure si riferiscono naturalmente al provider MC-link, e vanno quindi, utilizzati solo se siete abbonati ad esso. In caso di provider diverso sarà esso stesso a fornirvi i parametri corretti.

### **Installazione di "Accesso remoto"**

"Accesso remoto" è il programma di connessione che consente a Windows 95, attraverso un modem e in modalità PPP (vedi riquadro "Il protocollo PPP"), di contattare il server del provider a cui siamo abbonati. Nel programma di connessione dovremo inserire il numero telefonico da chiamare ed una serie di indicazioni necessarie allo scambio di informazioni tra il nostro computer ed il server.

Per installare "Accesso remoto" aprite la cartella "Pannello di controllo" e cliccate sull'icona "Installazione applicazioni". Apparsa la finestra "Proprietà Installazione applicazioni" cliccate sulla linguetta" Installazione di Windows 95", nella finestra successiva selezionate la riga "Comunicazioni" e cliccate su dettagli, si aprirà la finestra in fig. 1. Attivate la riga" Accesso remoto" cliccando nel quadratino, in modo che sia visibile il segno nero di selezione come in figura, cliccate su OK. Confermate ancora con OK nella finestra precedente.

A questo punto vi sarà richiesto il disco d'installazione, inseritelo nel lettore CD-ROM o floppy disk e cliccate su OK. Il sistema operativo installerà il programma richiesto e i file necessari al corretto funzionamento. Alla fine dell'operazione riavviate il computer.

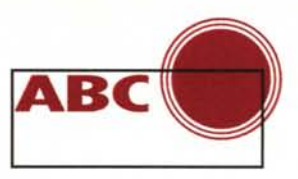

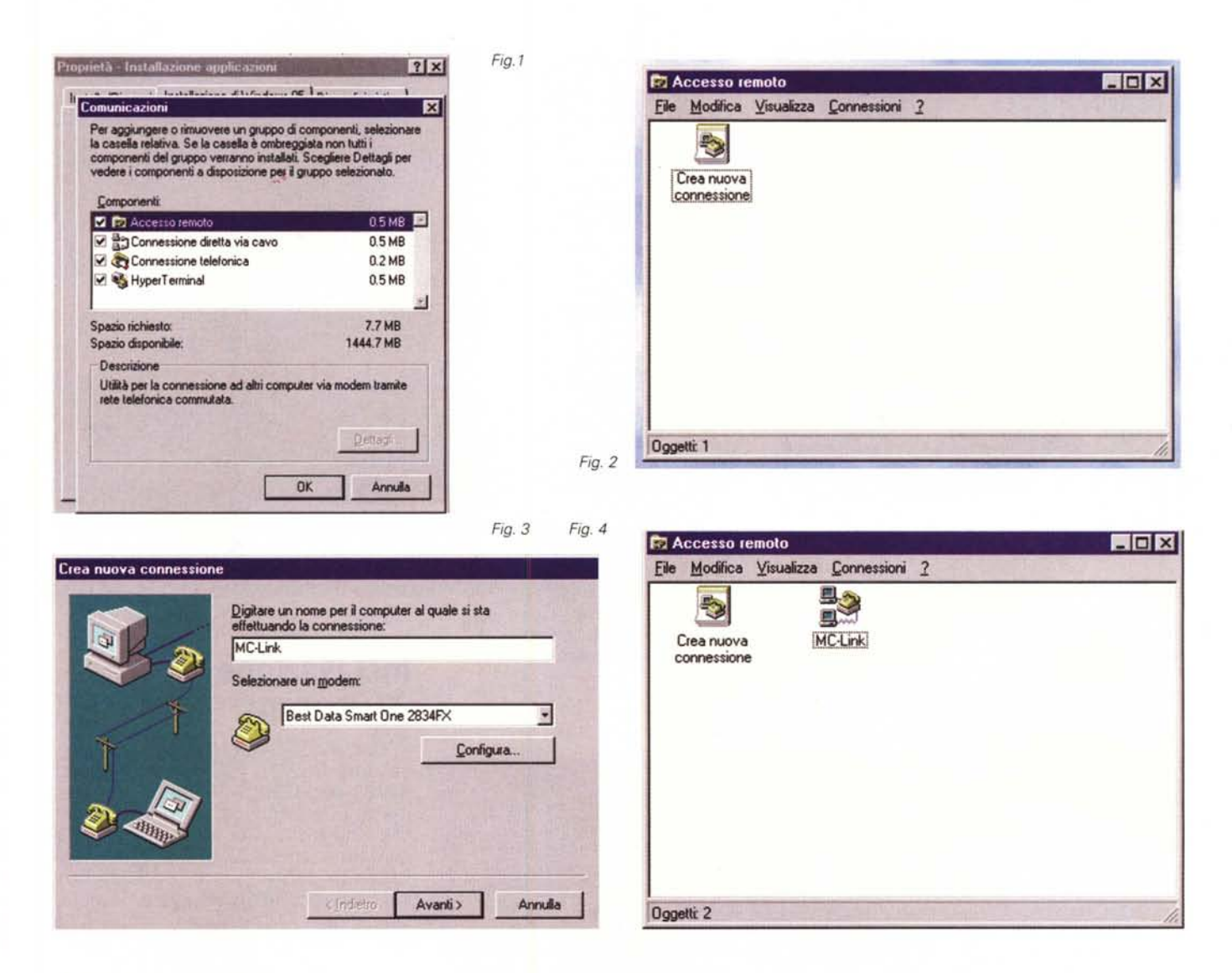

## Configurazione di Accesso remoto

Una volta installato il programma dobbiamo passare alla sua configurazione: in pratica dargli tutte le indicazioni necessarie affinché esequa il proprio lavoro con precisione. Non preoccupatevi della quantità di operazioni da eseguire e dei numeri che dovrete inserire qua e là, sono aspetti della configurazione con cui presto prenderete confidenza e tratterete con tranquillità. Procedete come segue: aprite la cartella "Accesso remoto", la troverete in "Ri-<br>sorse del computer", si aprirà la finestra in fig. 2. Cliccate sull'icona di "Nuova connessione" e vi apparirà la finestra in fig. 3. Seguite le richieste del programma inserendo il nome della connessione (nel campo "selezionate un modem" troverete già il tipo di modem presente sul computer), il numero di telefono e il paese da chiamare. In ultimo cliccate su "Fine"

A questo punto avete creato una connessione con il nome che avete deciso voi (in figura il nome è MC-link) e la sua icona è apparsa nella cartella di Accesso remoto (fig. 4). Cliccate con il tasto destro del mouse sull'icona della connessione appena creata, selezionate proprietà, si aprirà la finestra in fig. 5, procedete come segue: cliccate su Configura" e nella finestra successiva decidete la velocità di connessione della porta (scegliete la massima) ma non selezionate il comando di esecuzione solo a quella velocità, questo permetterà al modem di lavorare anche a velocità più basse senza far cadere la comunicazione. Cliccate sulla linguetta "Opzioni" e nella nuova finestra selezionate "Visualizza finestra del terminale dopo la connessione", in questo modo la finestra di dialogo con il terminale con cui siete in collegamento si aprirà solo dopo la connessione, in pratica solo quando sarà il momento di iniziare la procedura di inserimento di codice e

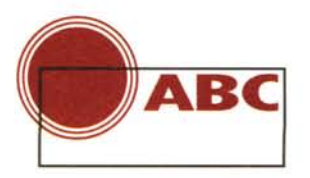

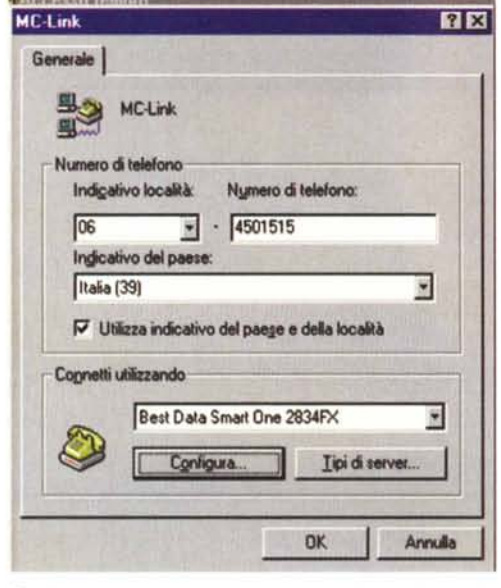

Fig. 5

password. Cliccate su OK.

Ritornati alla finestra precedente cliccate su "Tipi di server" e nella fine-<br>stra in fig. 6 cliccate su "Impostazioni TCP/IP". Nella finestra in fig. 7 attivate

"Indirizzo IP assegnato dal server" e "Specifica indirizzi del server", inserite nella casella "DNS primario" la sequenza di numeri 192 106 166 1. Selezionate "Usa compressione intestazione IP" e "Usa gateway pre definito sulla rete remota". Cliccate su OK. In questo modo abbiamo indicato al programma di connessione di accettare l'indirizzo IP che ci sarà assegnato dal server al momento del collegamento (vedi riguadro "L'indirizzo IP") e gli abbiamo segnalato (con la sequenza di numeri) quale è, invece, l'indirizzo IP del server DNS a cui faremo riferimen-

to per la navigazione (vedi riquadro "Il DNS"). Confermate Fig. 6 con OK in tutte le finestre aperte e ritornate alla cartella di Accesso remoto.

#### $7x$ Tipi di server Tipi di server per la connessione: PPP Windows 95, Windows NT 3.5, Internet Opzioni avanzate  $\nabla$  Accedi alla rete  $\nabla$  Attiva compressione software F Richiedi cifratura password Protocolli di rete consentiti **▽ NetBEUI V** Compatibile IPX/SPX № ТСРЛР Impostazioni TCP/IP... OK Annulla

#### L'indirizzo IP

A differenza di noi umani che ci identifichiamo con i nomi, i computer preferiscono riconoscersi con i numeri. L'indirizzo IP non è altro che la particolare sequenza di numeri che identifica ogni singolo computer collegato a Internet. Ad ogni nome utilizzato sulla rete corrisponde una serie di numeri (composta da quattro gruppi di cifre ognuna delle quali contenuta tra 1 e 255), detta appunto indirizzo IP; la serie è unica e non possono esserci due computer con lo stesso numero collegati alla rete. Noi umani è meglio che facciamo riferimento solo ai nomi (ci pensa il sistema a fare le congiunzioni, vedi riquadro "Il DNS"), sia perché è più comodo e sia perché il numero legato a un nome potrebbe cambiare. Per esempio: nel caso in cui l'insieme di informazioni riferite a un certo nome (nome compreso) venissero spostate su un altro server, noi continueremo a chiamare lo stesso nome, ci penserà il DNS a collegarci in modo corretto nonostante la serie numerica sia cambiata.

Nella serie di informazioni che abbiamo inserito nelle configurazioni di "Accesso remoto" e del TCP/IP, non abbiamo fatto altro che indicare al nostro sistema di comunicazione quale è l'indirizzo IP che identifica il computer (server) del nostro provider, associandolo al nome con cui noi umani siamo soliti chiamarlo. Anche al nostro computer, nel momento in cui inizia la connessione con il provider, viene assegnato un indirizzo IP che ci identifica sulla rete, ma a differenza dei server o di altri computer collegati in modo permanente a Internet, il cui indirizzo è fisso, il nostro cambia ad ogni collegamento (ecco perché abbiamo attivato le opzioni "Indirizzo IP assegnato dal server" in Accesso remoto e "Ottieni automaticamente un indirizzo IP" nella configurazione del TCP/IP). Anche se ci dovessimo ricollegare immediatamente dopo la chiusura di una connessione, il nostro nuovo indirizzo sarà quasi certamente diverso da quello ottenuto nel collegamento precedente.

## Installazione del TCP/IP

Come abbiamo già visto sullo scorso numero di MCmicrocomputer (n.165 pag.180), il TCP/IP è un insieme di due protocolli necessari al trasferimento delle informazioni tra computer collegati ad una stessa rete. Esso determina le modalità con cui i dati dovranno viaggiare. Rappresenta, quindi, il linguaggio universale della rete, linguaggio grazie al quale anche computer diversi tra loro (ad es. IBM compatibili e Apple) possono dialogare.

Per installare il TCP/IP riaprite la cartella "Pannello di controllo" e successivamente cliccate sull'icona "Rete". Nella finestra che si è aperta cliccate su "aggiungi", in quella successiva selezionate "protocollo" e cliccate ancora su aggiungi. Nella finestra in fig. 8 selezionate nella parte di sinistra "Microsoft" e su quella di destra "TCP/IP" e cliccate su OK.

A questo punto vi apparirà la richiesta del disco driver di installazione (CD-ROM o Floppy). Inserite il disco richiesto e cliccate su OK, il sistema operativo installerà il protocollo TCP/IP. Una

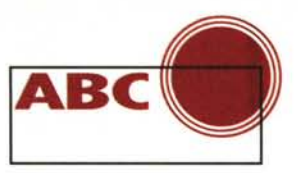

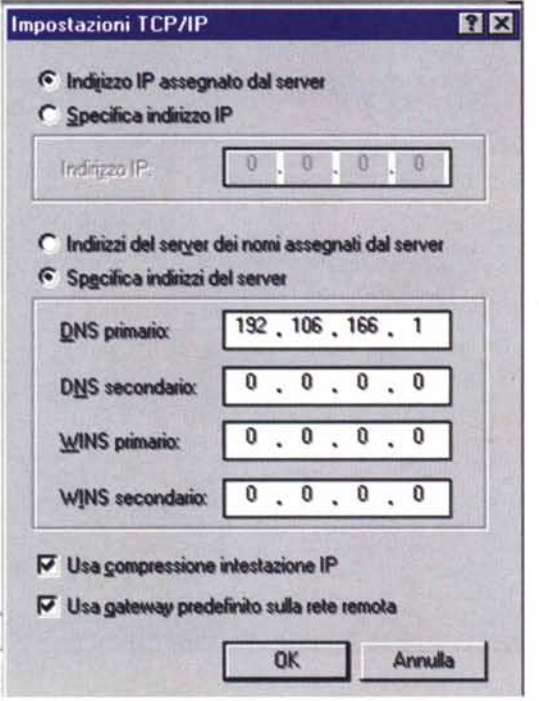

volta terminata l'installazione è necessario riavviare il computer.

#### Configurazione delle proprietà del protocollo TCP/IP

Così come abbiamo fatto in precedenza per il programma "Accesso remoto", anche per il TCP/IP dobbiamo

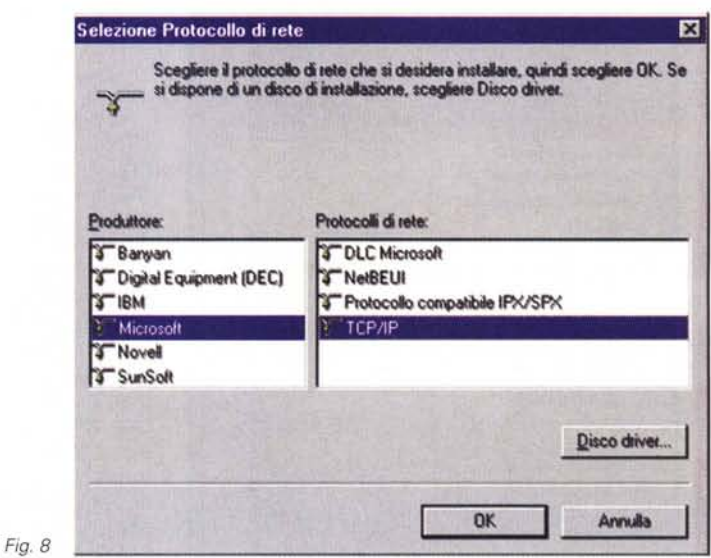

procedere alla sua configurazione inserendo, negli appositi campi, i parametri necessari affinché svolga correttamente il suo lavoro.

Riavviato il computer riaprite il pannello di controllo e cliccate nuovamente sull'icona "Rete". Selezionate la riga TCP/IP e cliccate su proprietà (fig. 9), vi apparirà la finestra "Proprietà del TCP/IP". Su questa finestra sono presenti, nella parte alta, una serie di "linguette" su cui cliccare per selezionare le varie proprietà da configurare.

Fig. 7

Cliccando sulla linguetta "Indirizzo IP" vi apparirà la finestra in fig. 10, selezionate la voce "Ottieni automaticamente un indirizzo IP"

Passate alla linguetta "Configurazio-

ne DNS" e selezionate "Attiva DNS" scrivete nel campo "Host" il nome che volete dare al vostro computer e in quello "Dominio" il dominio a cui appartenete: nel nostro caso è mclink.it.

Nella casella "Ordine di ricerca server DNS" inserite la serie di numeri che identifica il server DNS (192.106.166.1 la stessa utilizzata nella configurazione di Accesso remoto). Cliccate su aggiungi e vedrete i numeri appena inseriti comparire nella casella sottostante.

Passate alla linguetta "Configurazione WINS" e selezionate "Disattiva risoluzione WINS". Nelle finestre "Avanzate" e "Binding" lasciate le selezioni di default. Ultima rimasta, la linguetta "Gateway" vi mostra una finestra in cui tutti i campi devono restare

#### **IL DNS**

Sul numero scorso, nel riquadro "La scelta del percorso" (pag. 181), abbiamo parlato di nodi che, interrogandosi tra loro, individuavano i destinatari dell'enorme quantità di informazioni che transitano costantemente sulla rete. In realtà non tutti i nodi sono in grado di svolgere questa funzione ma solo quelli denominati "DNS" (Domain Name Server). I server dei nodi "normali" si appoggiano ad altri server con funzioni DNS "eleggendo" l'indirizzo IP di questi ultimi a proprio DNS.

Il DNS è paragonabile ad una sorta di "servizio 12" al quale viene chiesto, di volta in volta, il numero di un abbonato di cui si conosce solo il nome. In questo caso il nome dell'abbonato è il nome simbolico del computer che vogliamo identificare, e il numero che

ci viene ritornato è il suo indirizzo IP.

Naturalmente per poter usufruire di questo servizio (che viene usato "di nascosto" dai nostri programmi di navigazione) dobbiamo indicare al nostro computer il "numero" del "servizio 12" da chiamare, ossia l'indirizzo IP di un server DNS da usare. Ecco perché nella configurazione di Accesso remoto (nelle impostazioni TCP/IP), e in quella del TCP/IP (nella finestra "Configurazione DNS") abbiamo attivato la funzione DNS segnalando, negli appositi campi, il numero (192.106.166.1) del server di riferimento. Nel nostro caso il numero del DNS si riferisce al server "ns.mclink.it", perché MC-link ha un proprio "Domain Name Server" in sede.

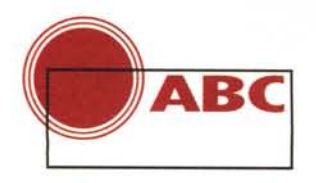

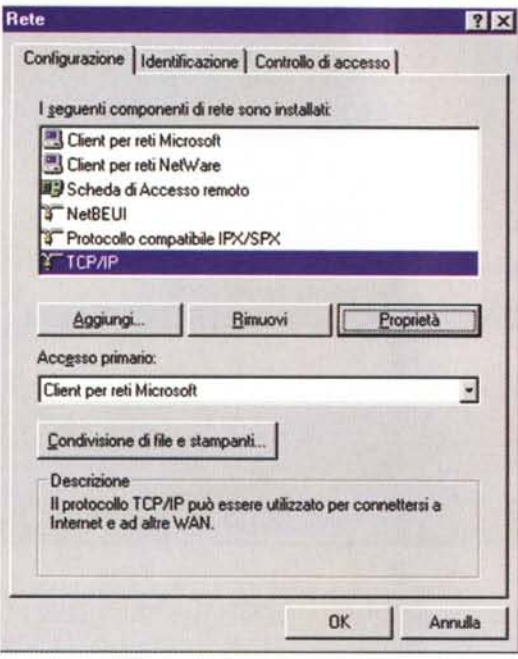

vuoti. Cliccate su OK e ancora su OK nella finestra "Rete". Riavviate il computer.

Fig. 9

Fig. 10

Da adesso in poi, cliccando sull'icona della connessione MC-link nella cartella di Accesso remoto (per comodità create un collegamento sulla scrivania), potete collegarvi con il vostro provider.

Nella finestra di dialogo che vi apparirà dopo la connessione (fig. 11) dovrete inserire, di seguito al segno @ il vostro codice di accesso e la vostra password (seguiti entrambi da "invio") e appena apparirà la riga "attivare il proprio software PPP", clic-

cate su F7. Quando vi sarà stato dato l'accesso alla rete avviate il vostro programma di navigazione e... via sulla Rete!

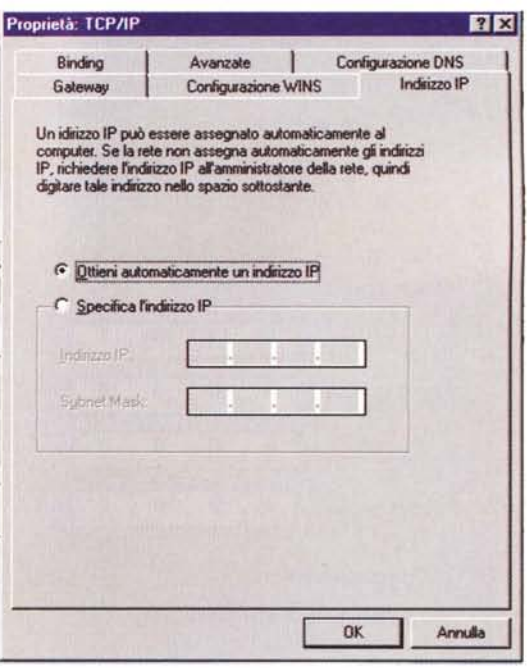

Naturalmente occorre anche configurare correttamente il proprio "navigatore", sia per farlo funzionare nel migliore dei modi in relazione alle caratteristiche del vostro computer, sia per sfruttarne

#### Il protocollo PPP

Come abbiamo detto più volte, i vari computer collegati alla rete colloquiano tra loro grazie ad un linguaggio (un insieme di protocolli) ben definito chiamato TCP/IP. Dobbiamo, però, aggiungere che questo linguaggio è stato messo a punto per permettere la comunicazione tra computer collegati direttamente e in modo permanente attraverso i "fili" della rete e non temporaneamente tramite linee telefoniche. Per consentire il collegamento via modem tra un abbonato ed il proprio provider è stato necessario "inventare" un sistema che permettesse il collegamento tramite una normale linea telefonica. E' nato, così, il protocollo "Slip" (Serial Line Internet Protocol). Non particolarmente efficiente e con alcuni limiti per l'utente. La connessione "Slip" non permette l'assegnazione di un indirizzo IP all'abbonato impedendo il suo riconoscimento da parte della rete. Questo comporta il rifiuto di informazioni e servizi da parte di alcuni siti che non potendo operare il riconoscimento del richiedente non rispondono alla chiamata, un po' come i Radio Taxi.

Qui entra in ballo il protocollo PPP (Point to Point Protocol): esso (più recente ed efficiente) non fa altro che "simulare", tra due modem, il collegamento diretto del filo della rete. consentendo la piena applicazione dei protocolli TCP/IP e permettendo al server del provider di assegnarci un indirizzo IP, quindi, di farci riconoscere dalla rete. A questo punto la nostra connessione è efficiente al cento per cento e ci consente di utilizzare al meglio le peculiarità di Internet.

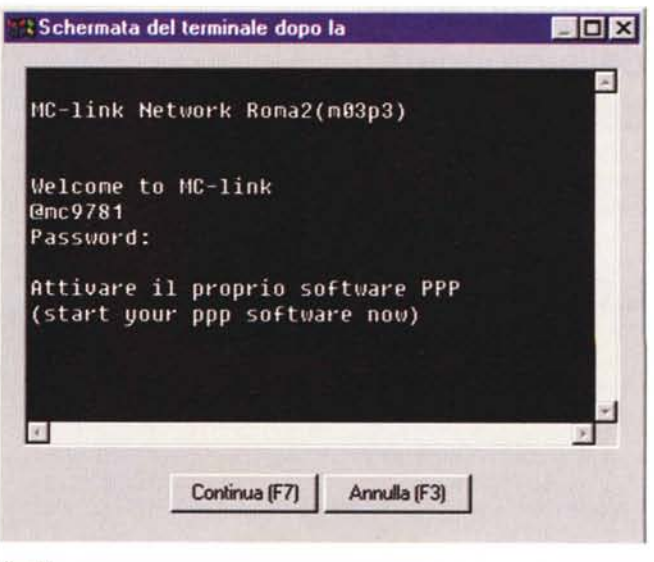

Fig. 11

eventuali funzioni o servizi speciali. Ed è proprio di questo che ci occuperemo dal prossimo mese. MB Buona navigazione!

**"Dammi la mia Ink-jet!" "Voglio la mia Laser!"**

## ~ **Succede., quando la stampante è OKIPAGE 4w.**

Tutti la vogliono. Perché? Semplice: solo OKIPAGE offre i stampa è in corso. Pensata per Windows (compatibile con Win. '95,

 $\overline{OKI}$  è allo SMAU  $.$ Pad. 9/1 . Stand F02.

consente di lavorare al computer anche mentre la **People to People Technology** lei la stampante più desiderata del momento.

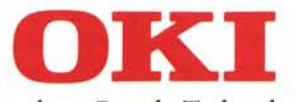

vantaggi delle stampanti Laser ad un prezzo imbattibile Win. 3.11 e Win.3.1), OKIPAGE lavora in un silenzio quasi perfetto, è

persino per molte Ink-Jet. Ha una qualità di stampa profes-<br>sionale (600 dpi) ed una velocità di 4 pagine<br>al minuto. A questo, OKIPAGE aggiunge mate il fatto che con OKIPAGE averte soddisfazion<br>l'occlusivo sistema "OKI Hin sionale (600 dpi) ed una velocità di 4 pagine materiale materiale materiale mo: meno di un foglio A4. Se a tutto questo soml'esclusivo sistema "OKI Hiper - W" che già dalla carta comune, capirete perché sia proprio

**VUOI SAPERNE DI PIÙ** SULLA NUOVISSIMA **STAMPANTE OKIPAGE 4w?** TELEFONA AL NUMERO **VERDE 167-822191**